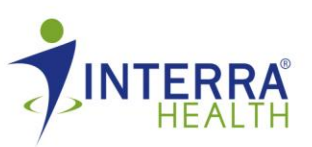

- 1. Go to [www.labcorp.com](http://www.labcorp.com/)
- 2. Under "I Am a Patient" click Find a Lab
- 3. Scroll down and enter your address to find a LabCorp location near you
- 4. Select the testing service of "Employee Wellness with Body Measurement"

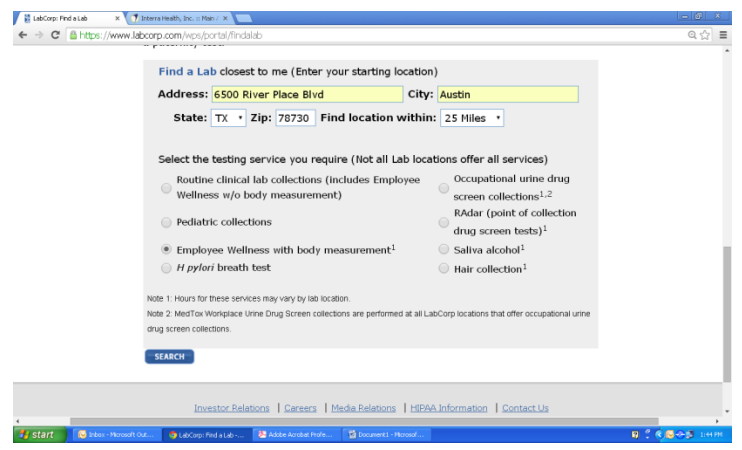

- 5. Once you have entered those fields, click "search"
- 6. If there is a LabCorp facility that offers body measurements near the specified miles of your location, they will show up on the next page.
- 7. From here, you may click on the "Schedule an Appointment" icon at the site you wish to go to.

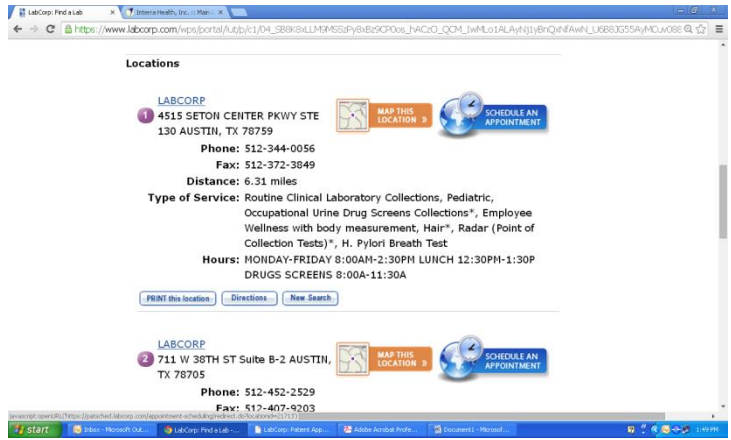

- 8. Once you click schedule an appointment, another window will pop up where you will fill in the service information and schedule an appointment. Be sure to choose the "Employee Wellness with Body Measurements" for reason for testing and "Yes" to fasting.
- 9. Follow the next steps of selecting an appointment time, enter information, confirm appointment, and print confirmation.
- 10. You will also need to bring the LabCorp requisition form to your appointment. You may find this on the Interra Health, Inc. dashboard. Or ask your site HR representative.